# Creating an Architectural Block

Reference Number: **KB-00191**Last Modified: **February 21, 2025** 

The information in this article applies to:

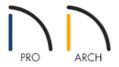

## **QUESTION**

I have a configuration of symbols, such as cabinets, that I want to be able to group together to move, or add to my Library Browser to use in future plans. How can I create a block out of these symbols?

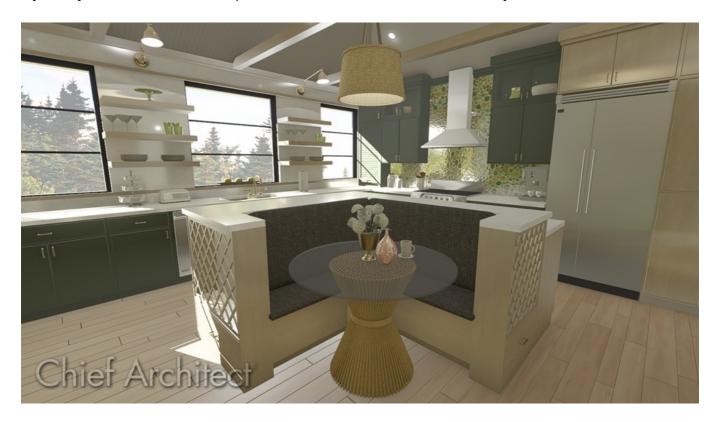

#### **ANSWER**

Group multiple items together and block them into a single object using the Make Architectural Block edit tool.

#### To create an Architectural Block

1. Using the **Select Objects** \( \) tool, drag a marquee around the objects you want to group select.

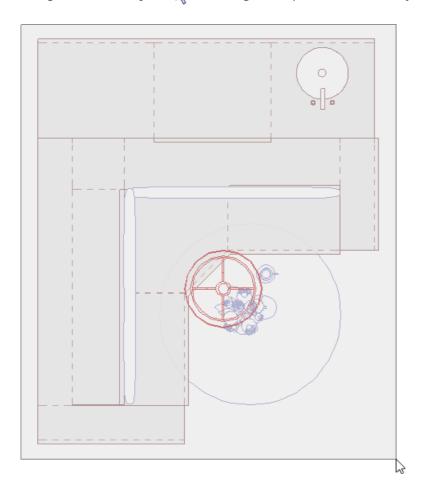

2. After a number of objects have been group selected, a single item within the group can be deselected by holding down the **Ctrl/Command** key on your keyboard and clicking on that single item.

In this example, the light fixture above the table is deselected, which results in its original line color being displayed.

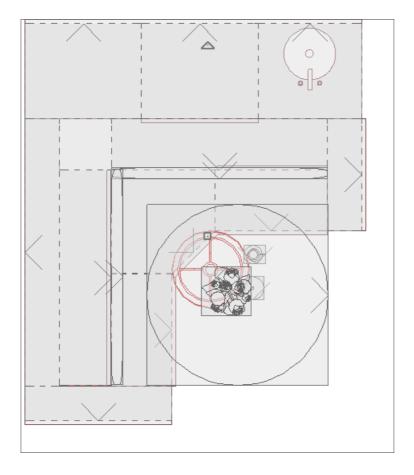

3. With the desired items selected, click on the **Make Architectural Block** are edit tool.

Although you cannot use a marquee to select multiple objects in 3D camera views, you can hold down the **Shift** key and click on each item individually to group select multiple objects in 3D views.

The number of currently selected objects will also display in the lower left of the status bar, which can be a

helpful indicator.

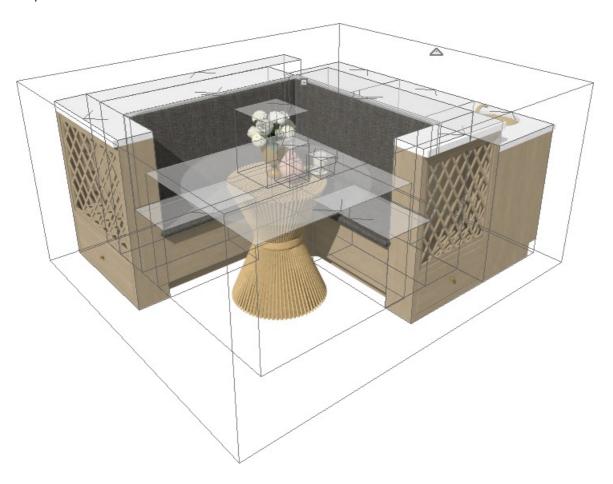

### To add an Architectural Block to the Library

1. Once you've created your Architectural Block, click on the **Add to Library** the edit tool.

If you click the Add to Library edit tool before creating the architectural block, all of the individual elements will be added to your User Catalog separately.

2. You can now right-click on the Architectural Block that was just added and choose to**Rename** it.

You can also create a folder in your User Catalog for your Architectural Block configurations, and use these in future plans.

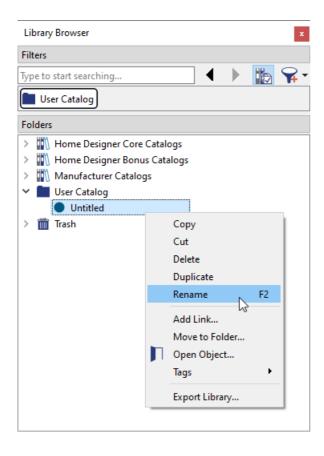

3. After you've placed the Architectural Block from the library into your plan, you can select it and click on the **Explode Architectural Block** additional changes.

After you have made your desired changes, you can re-block the items and add the new configuration to the library using the steps outlined above.

**Note:** As with individual objects, the display of Architectural Blocks is controlled in the Display Options dialog.

- If an Architectural Block is composed of objects that are on the same layer, the block will be placed on that layer, as well.
- If an Architectural Block is composed of objects on different layers, the block will be placed on the "Architectural Blocks" layer.

Certain attributes associated with individual objects can be modified without needing to explode the Architectural Block. To modify these attributes, click on the individual object that you would like to edit, click the Select Next Object edit tool until the individual object becomes selected, then click the Open Object edit tool.

Related Articles

| ■ Moving an Object to Display in the Front of a Gro | <u>up of Objects (/support/article/KB-00412/moving-an-object-to-</u> |
|-----------------------------------------------------|----------------------------------------------------------------------|
| display-in-the-front-of-a-group-of-objects.html)    |                                                                      |

© 2003–2025 Chief Architect, Inc. All rights reserved // <u>Terms of Use (https://www.chiefarchitect.com/company/terms.html)</u> // <u>Privacy Policy (https://www.chiefarchitect.com/company/privacy.html)</u>